## **How To Make a New Kahoot!**

Presented by Rachel Pageler and Alexis Lundy Kansas State University

- ❖ Go to getkahoot.com and create a free account
- In order to create a new Kahoot, select quiz, discussion or survey underneath where it says "Create new Kahoot"

The Quiz is the most commonly used format, it includes timed responses and a points system creating a competitive atmosphere.

The survey is similar but does not use points. This means it can be used for feedback or finding out what a class knows without the competition.

A Discussion is a single question, without the competitive elements. This can be used to ignite discussion, at the beginning of a session. For example, you could ask a question such as 'I believe that women are biologically more suited to looking after children'. The responses will then appear at the front, which could ignite debate.

- $\triangleleft$  Give the quiz a name
- ◆ Begin by writing your first question. You have the option to insert images or videos but they are not necessary
- $\cdot$  Next fill in your potential answers. The maximum amount of answers is 4 but you can lessen it to 2 or 3 answers by using the negative sign (-) to the right of the answers.
- $\cdot$  In order to make a correct answer(s) click on the red Incorrect buttons and it will change to green and say "Correct"
- $\triangleleft$  Continue to add questions by using the "+ add question" button in the bottom right corner. When you have completed your questions click "Save and Continue"
- $\triangle$  Before it is complete, you must decide the language, privacy settings and primary audience. If you'd like to make your Kahoot public anyone can

access it. By including "Tags" underneath the description, others will be able to find your Kahoot quicker. Click "save and continue" once these areas are completed

- It will give you the option to give your quiz a cover photo. You may do so by saving a picture you find on the Internet or one you already have saved on your computer and uploading it.
- \* You're ready to play!
- If you'd like to search for a Kahoot that is already made in your subject area, click on "Public Kahoots" in the top left corner of your screen.

## **How To Begin Kahoot For Your Students**

- On your screen pull up the Kahoot you'd like to play after signing in and press the purple "Play Button"
- ◆ After deciding to display the game pin through out, showing minimized lobby instructions, randomizing order of questions and answers and whether or not you want the music to play- press "Launch"
- $\triangle$  A game pin will appear. At this point you should have it projected onto the board
- Direct students to go to Kahoot.it on their laptops, iPads or cell phones. The screen they will see will ask them to enter the game pin and then create a nick name
- $\triangle$  As students join the game their name will appear on the screen. This way you know how many students have and haven't joined the game.
- ◆ After all students have joined, click start now and the game will begin!

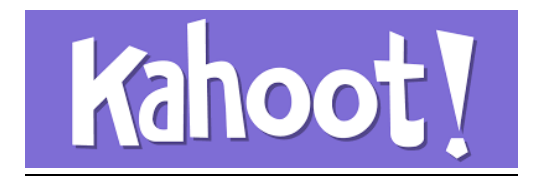